# Программное обеспечение для централизованного/удаленного мониторинга (CMS)

Руководство пользователя

## Ⅰ. **Краткое вступление**

Это программное обеспечение подходит только для этого 3G мобильного регистратора и не подходит для регистраторов других производителей.

Для установки этого программного обеспечения компьютер должен удовлетворять следующим системным требованиям:

- CPU (Процессор): Тактовая частота 1.0ГГц или выше.
- RAM (Оперативная память): 512Мб или выше.
- $\downarrow$  Video Card (Видео карта): С поддержкой Direct10X.
- $\downarrow$  Operation System (Операционная система): WINXP;WIN7 Ultimate(Administrator).

## Ⅱ**.**Установка

Пожалуйста, скопируйте программное обеспечение на свой компьютер с компакт-диска (идет в комплекте с мобильным регистратором), дважды щелкните по пусковому файлу "CMS V2.56.0.5 EN.exe", чтобы начать установку, как показано ниже:

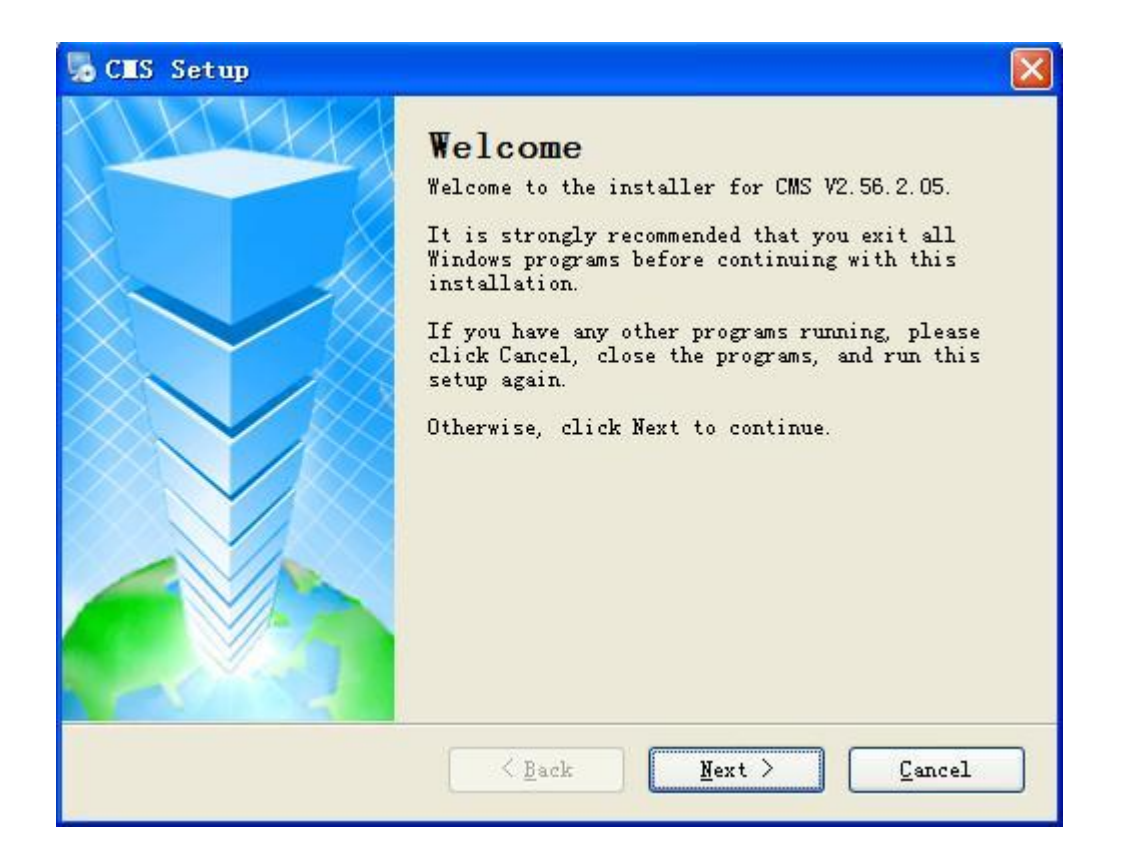

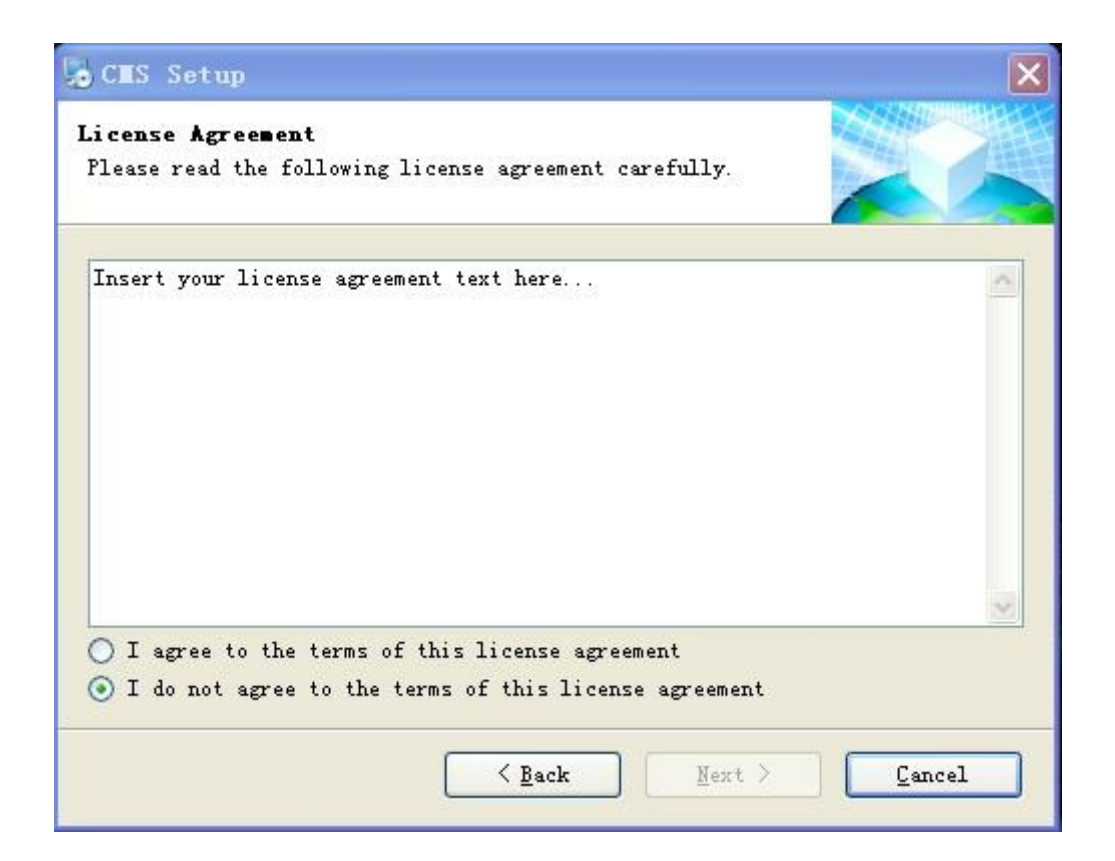

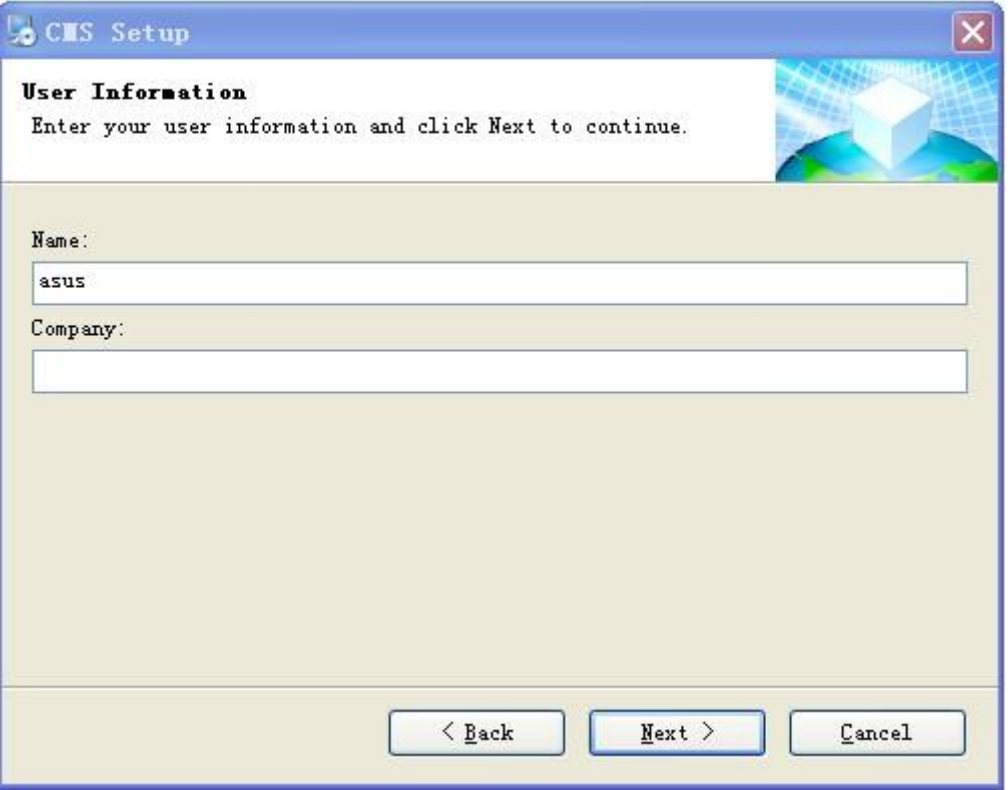

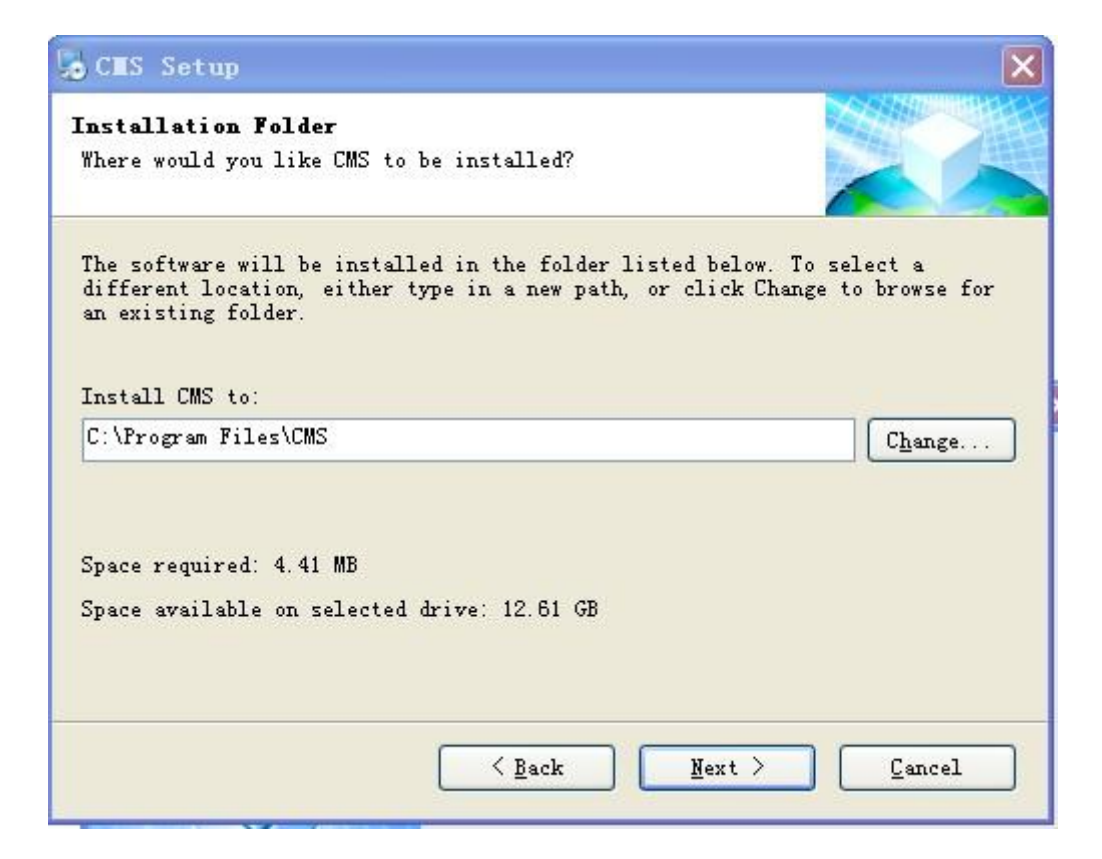

Следуйте инструкциям, Next (Далее), Next (Далее), до конца установки.

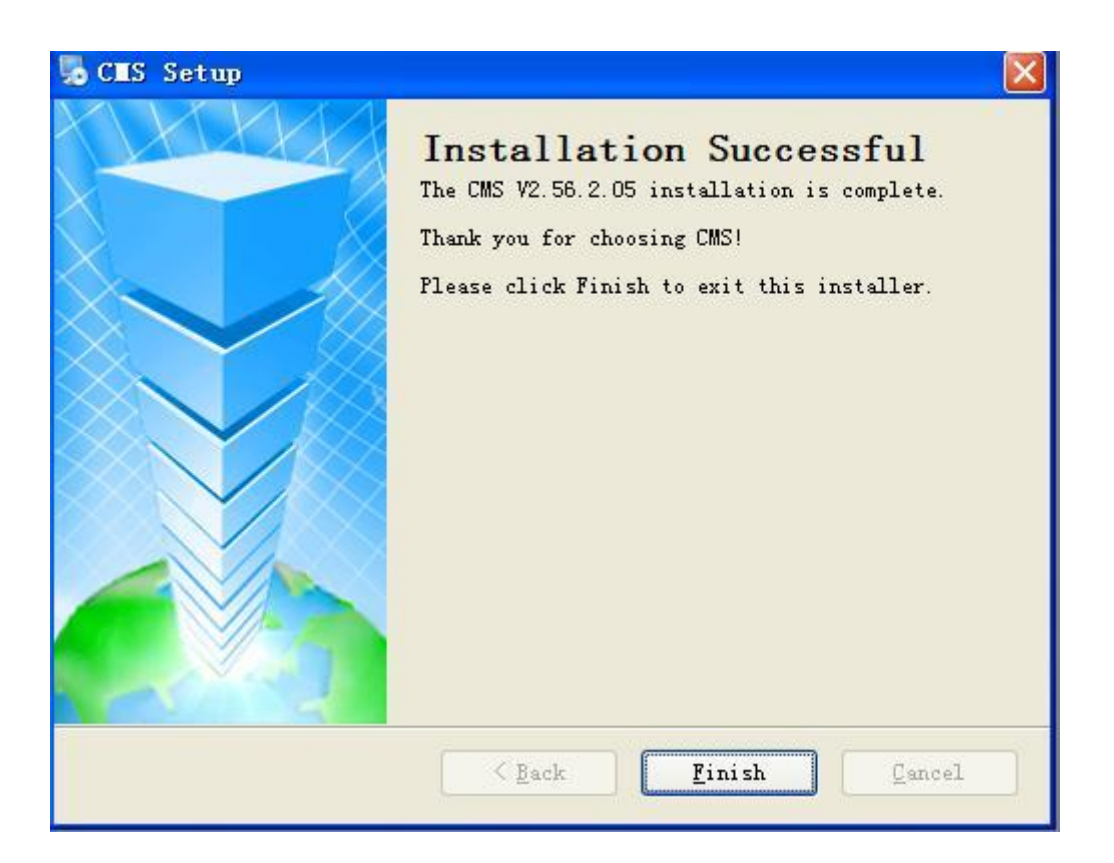

## Ⅲ**.** Начало работы

## **1)** Запуск программы

Для запуска программы просто кликнуть "Start"(Старт) – «Procedure»(Процедура) –CMS–CMS". Или два раза щелкнуть иконку "CMS" на рабочем столе компьютера.

## **2)** Авторизация

После запуска программы появится окно авторизации, как показано ниже:

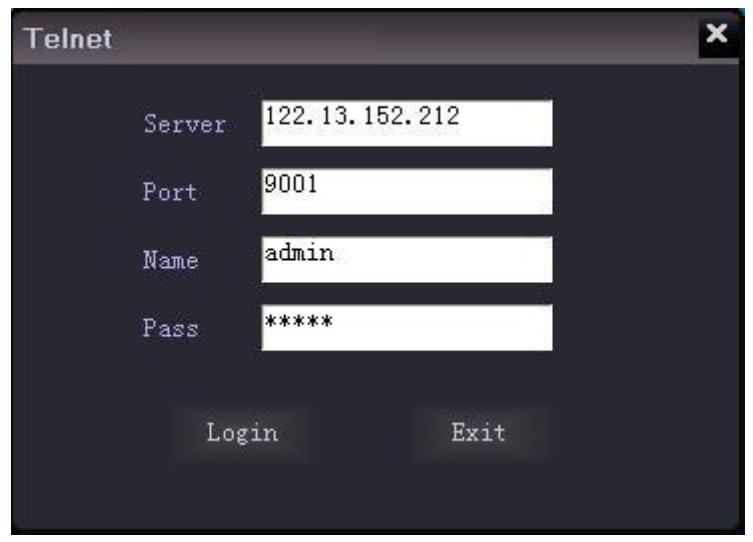

Server (Сервер): Доменное имя или IP адрес сервера.

Port (Порт): 9001 (по умолчанию, менять не нужно).

Name (Имя): admin (по умолчанию, менять не нужно).

Pass (Пароль): admin (по умолчанию, менять не нужно).

**Примечание:** Если используется наш сервер, то IP адрес сервера следующий:

```
122.13.152.212 (WCDMA)
```
После завершения щелкнуть "Login" (Логин), как показано выше на картинке:

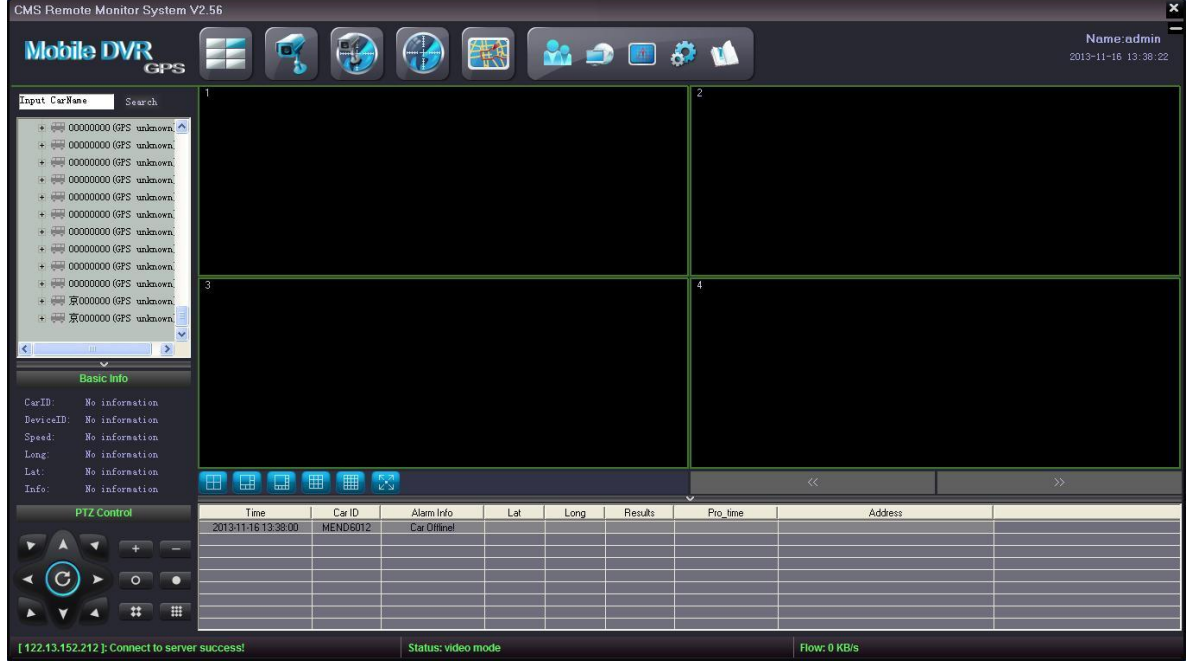

Слева, в окне программы, появится список транспортных средств, как показано

на картинке:

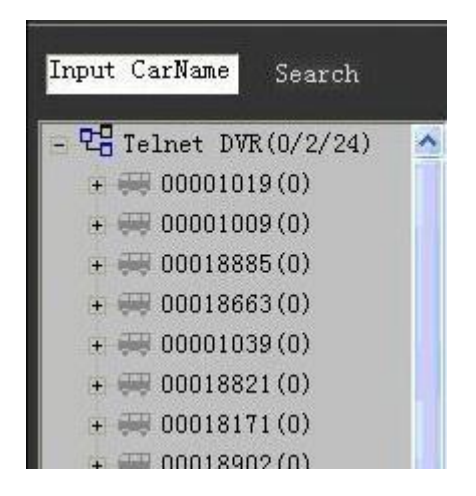

Голубым отмечены транспортные средства онлайн, зеленым – те, что отключены.

Вы можете ввести идентификатор (ID) автомобиля в поле "Input Car name" и щелкнуть Search (Поиск) для поиска транспортного средства.

#### **3) Редактирование информации о транспортном средстве**

Кликните по первой строчке дерева меню левой клавишей, затем правой клавишей мыши: вы увидите контекстное меню, как показано ниже:

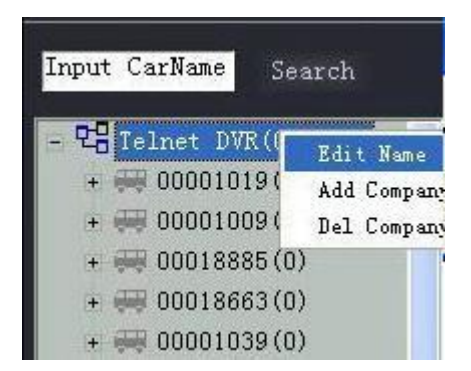

Щелкните "Edit Name" (Редактировать имя), появится окошко как показано ниже, туда можно ввести новое имя.

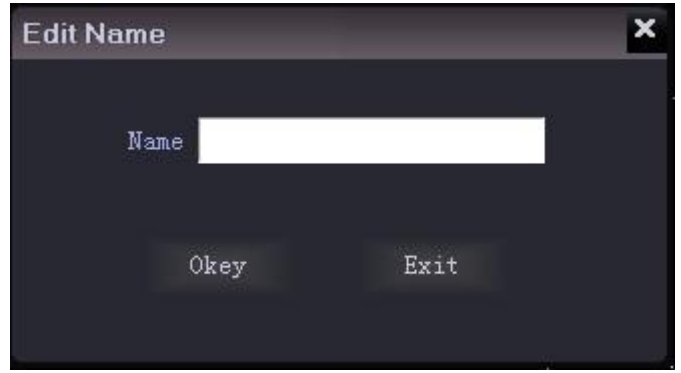

Щелкните "Add/Del company" (Добавить/удалить компанию), откроется следующее окно. В поле можно добавить или удалить название филиала или дочерней компании.

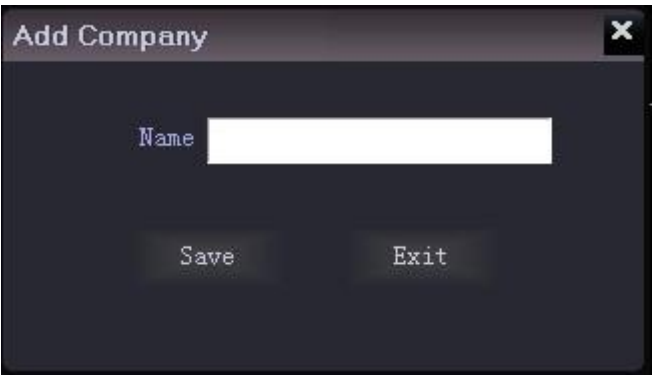

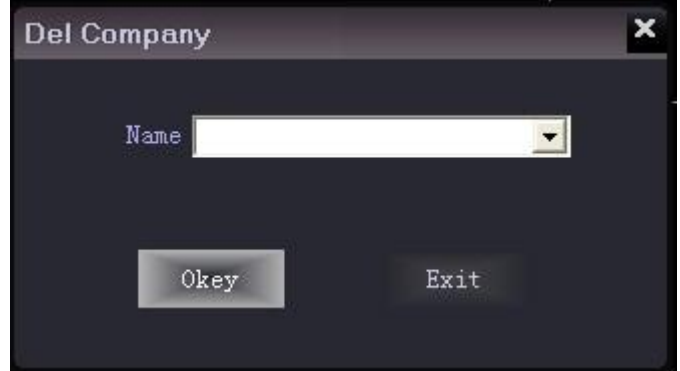

Кликнув левой клавишей мыши по названию транспортного средства, а затем правой, можно проверить информацию об автомобиле, появится окно с информацией об автомобиле:

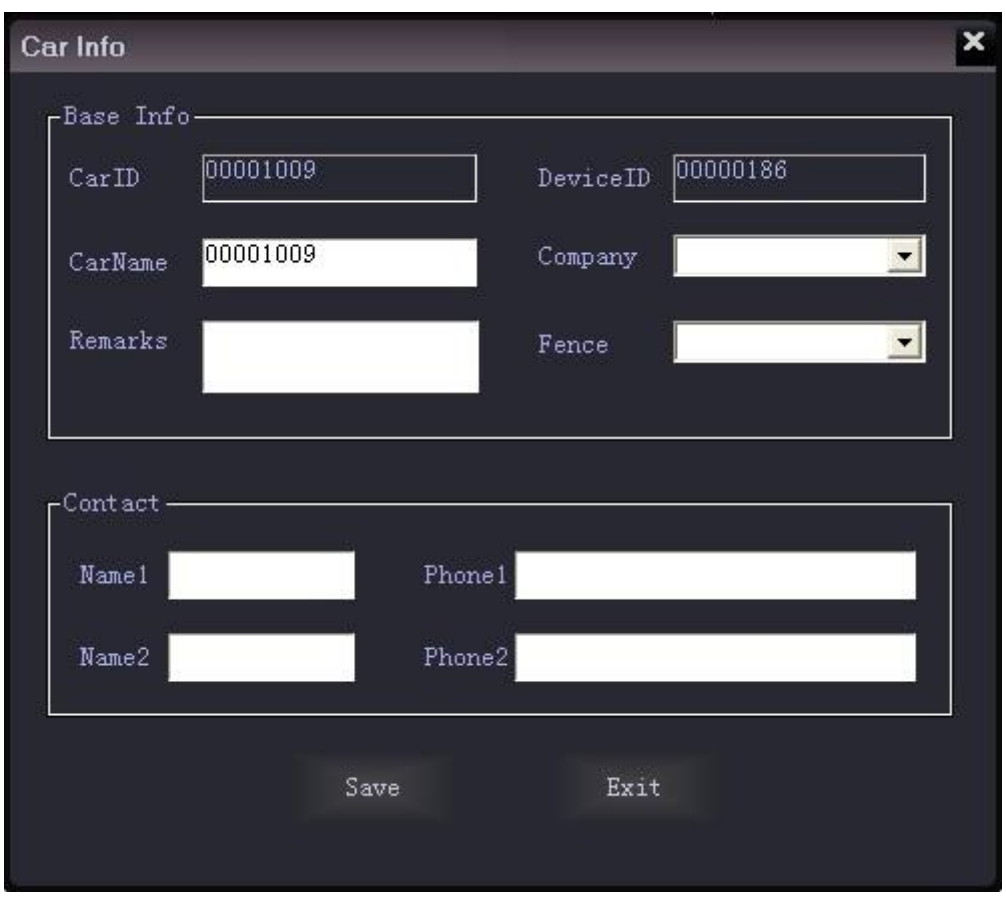

В этом окне пользователь может ввести необходимую информацию и выбрать компанию транспортного средства в соответствии со своими требованиями. "Device ID" (Идентификатор устройства) - это серийный номер мобильного регистратора, установленный производителем, он идентифицируется системой автоматически после авторизации, он не может быть изменен и является уникальным; "Car ID" (Идентификатор автомобиля) вводится с мобильного регистратора и не может быть изменен в программе централизованного мониторинга. Транспортные средства также могут быть включены в соответствующие компании и соответствующие регионы (виртуальное ограждение).

**4) PTZ (Видеокамера на поворотном устройстве, с вариообъективом и сервоуправлением) и базовая информация**

PTZ: Удаленный доступ к управлению камерой.

Базовая информация: Показывает информацию о выбранном автомобиле.

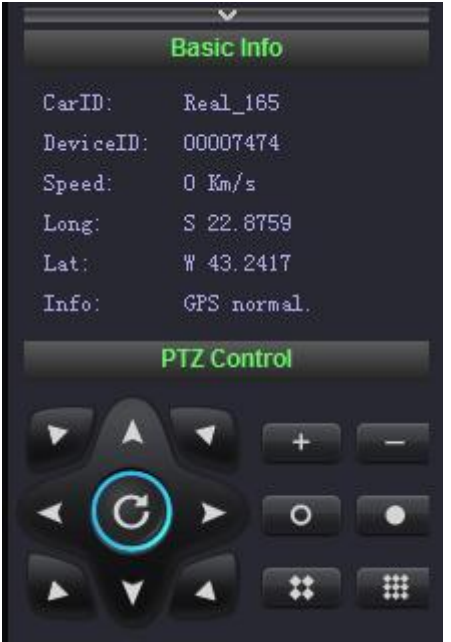

Если не нужно отображать эту информацию, кликните "∧ " чтобы свернуть окно.

## **5) Предварительный просмотр**

Кликнув на соответствующий видеоканал выбранного автомобиля, можно получить изображение с камеры.

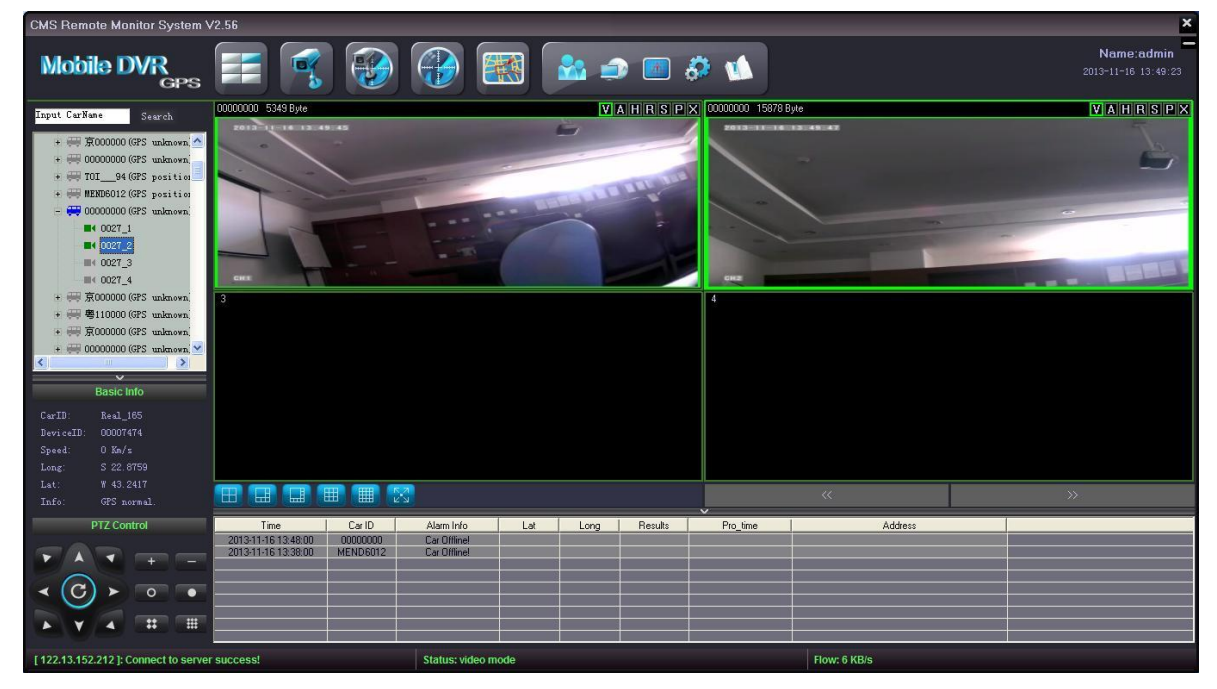

Качество воспроизведения зависит от состояния сети и пропускной способности сервера.

Чтобы увеличить масштаб отображения одного канала, просто дважды щелкните этот канал и дважды щелкните еще раз, чтобы вернуться в режим

отображения 4/6/8/9/16 каналов (Программа может работать в режиме отображения 4/6/8/9/16/32 каналов). Эти видео могут быть от одного регистратора или от нескольких. Вы можете выбрать 4/6/8/9/16/32 режим отображения, нажав на соответствующий значок в нижней части окна. Для просмотра 17-32 каналов видео, нужно просто нажать на кнопку "page up/down"(страница вверх/вниз).

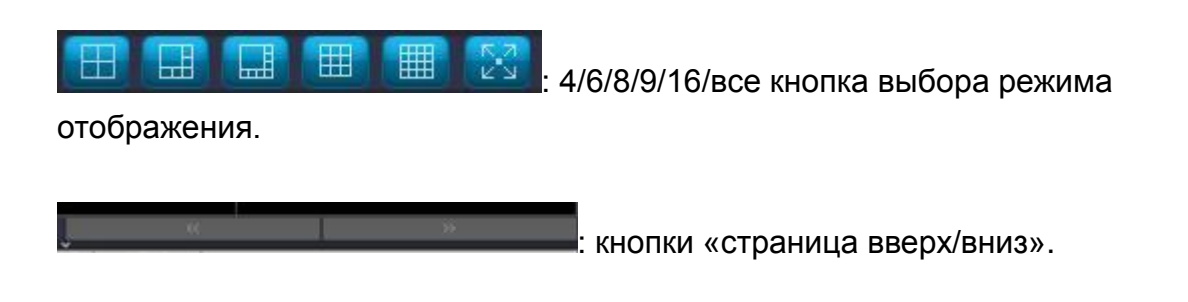

#### Режим отображения 9 каналов:

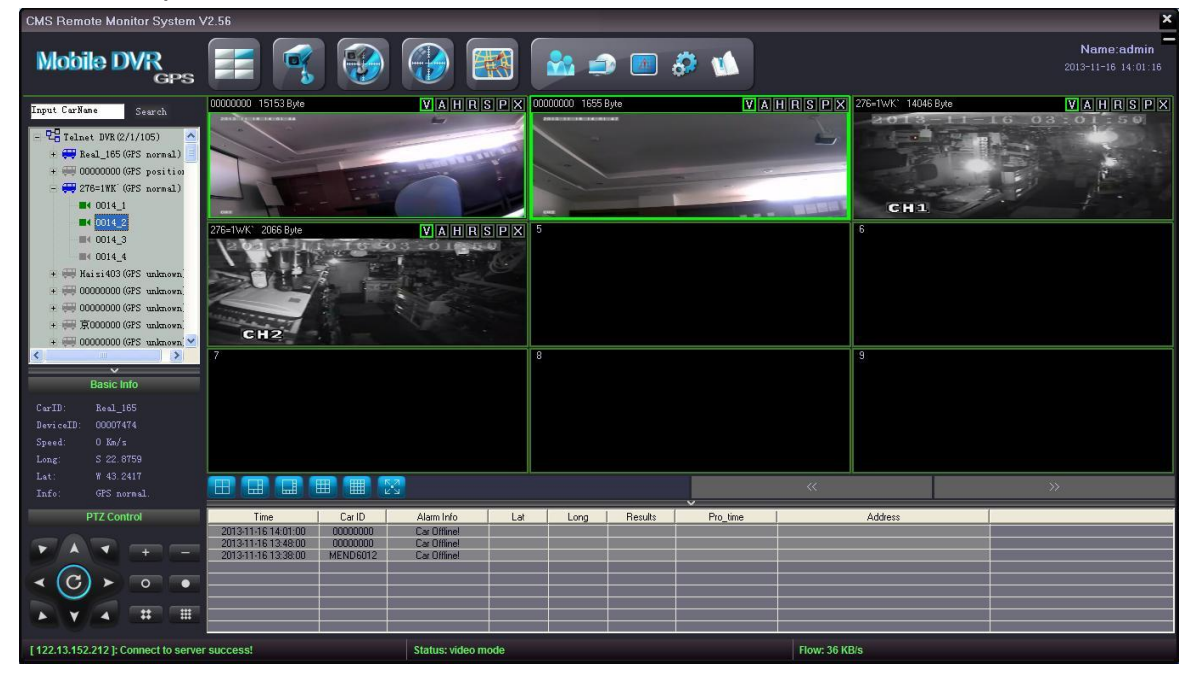

Режим отображения одного канала:

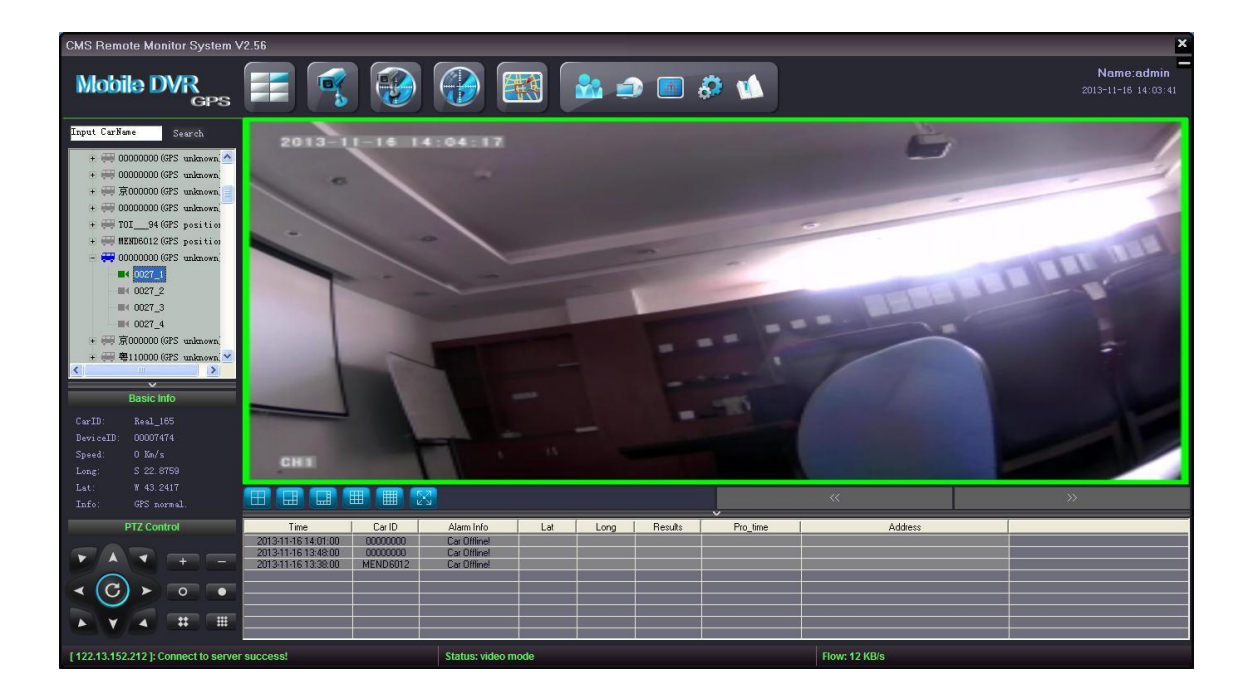

## **6) Панель инструментов**

В верхней части каждого видеоканала находится панель инструментов:

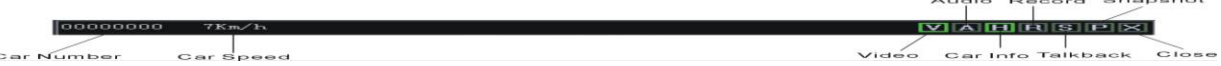

- + Нажмите на значок "V" граница будет отображаться зеленым цветом. В программе по умолчанию каждый канал видео включается автоматически. Если вы не хотите просматривать видео, просто нажмите значок "V", граница "V" в этом случае выделится серым.
- При нажатии на значок "А" граница отобразится зеленым цветом. Если соответствующий канал имеет аудиодорожку, она будет включена. Если вы хотите отключить звук, снова нажмите на кнопку "А": тогда границы "А" выделятся серым и звук отключится. (Только один аудиоканал может быть воспроизведен единовременно).
- Нажмите на значок "H" граница выделится зеленым цветом. В нижней части окна соответствующего транспортного средства высветится информация о жестком диске (HDD), информация о превышении скорости, сигнализации и др. А также на видео будет отображаться скорость позади изображения идентификационного номера автомобиля.

**Рекомендация: Для отображения локации транспортного средства в реальном времени может быть использована функция GPS, более подробную информацию можно найти в разделе «Удаленная локация транспортного средства».**

 $\leftarrow$  Если нажать значок "R", граница выделится зеленым, и вы сможете сделать удаленную запись, которая будет сохранена на локальном диске клиентского компьютера, как правило, в папке C:\Program Files\CMS\SaveRecord, но это зависит от конкретного места установки CMS.

Если нажать значок "S", граница выделится зеленым и будет доступна функция разговора с водителем, если оборудованы микрофон и динамик.

Если нажать значок "P", граница выделится зеленым, и вы сможете сделать снимок, который будет сохранен на локальном диске клиентского компьютера, как правило, в папке C:\Program Files\CMS\SaveImage, но это также зависит от конкретного места установки CMS.

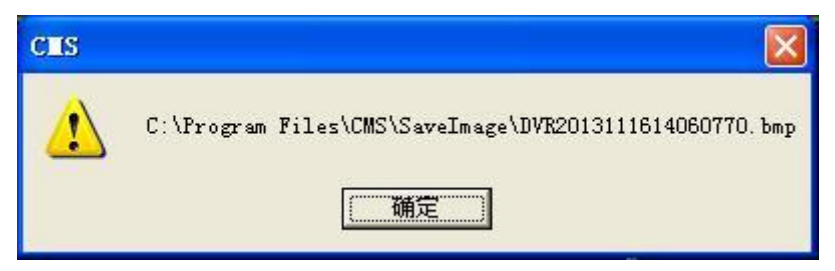

Нажатием значка "X" закрывается текущий видеоканал.

#### **7) Трансляция видео сигнала на ТV**

Программное обеспечение поддерживает функцию управления видеовыходом, нажмите кнопку **и на меню TV: видео будет отображаться на** разных мониторах или проекторах. (Для этой функции требуется дополнительное оборудование).

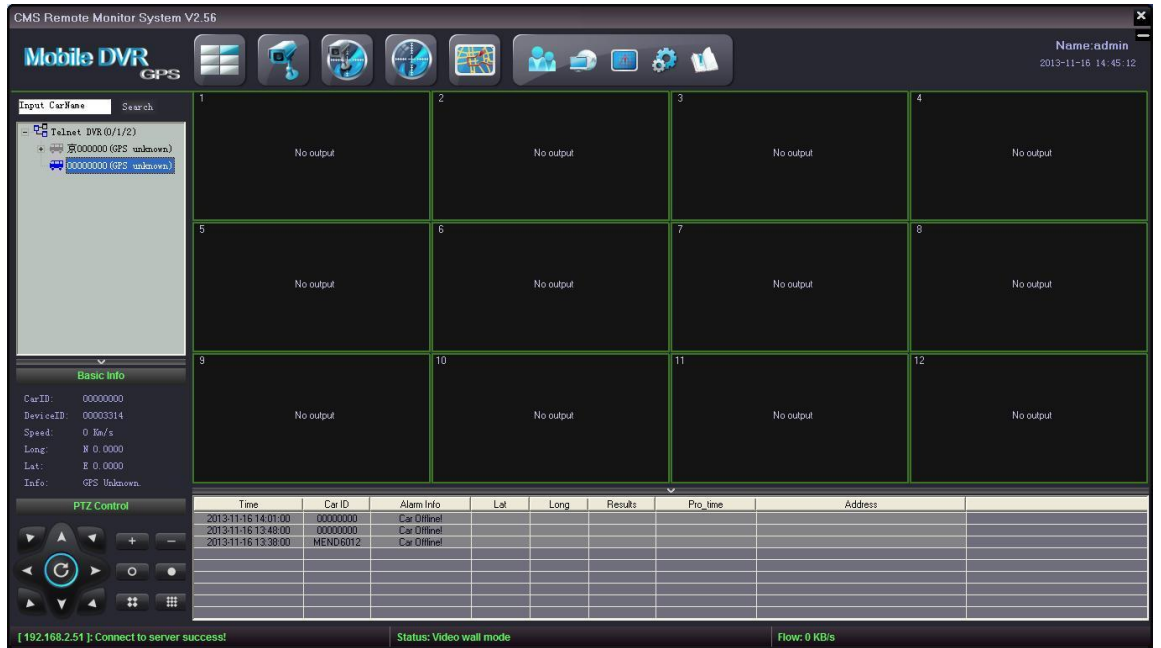

## **8) Видео**

Нажмите на значок «Video" (Видео) **- в** текущем окне будет отображаться только видео.

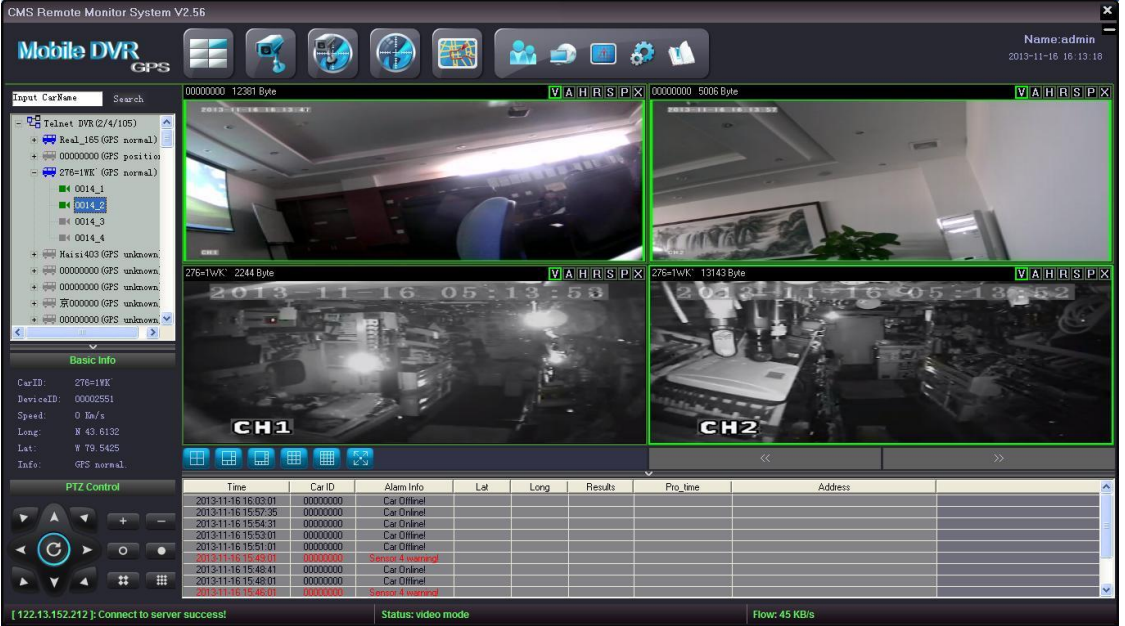

## **9) Видео/карта**

Кликните на значок "Video/Map" (Видео/карта) - в текущем окне будет отображаться видео и карта.

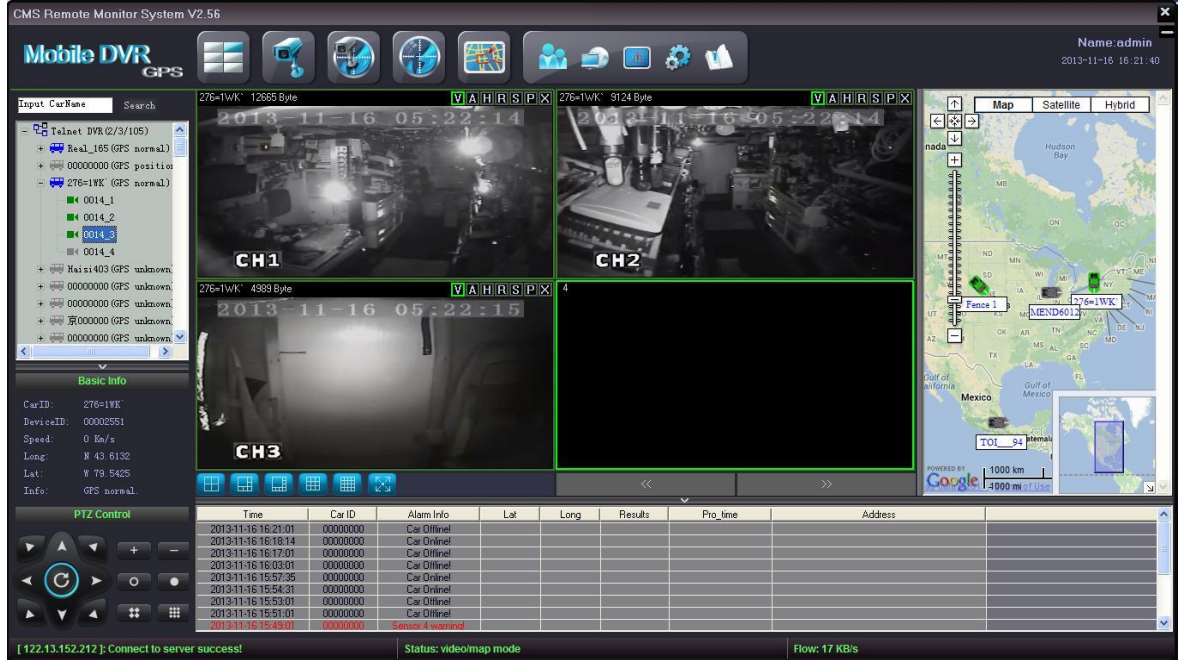

## **10) Карта**

Кликните на значок "Map" (Карта) - в окне отобразится карта, как показано ниже:

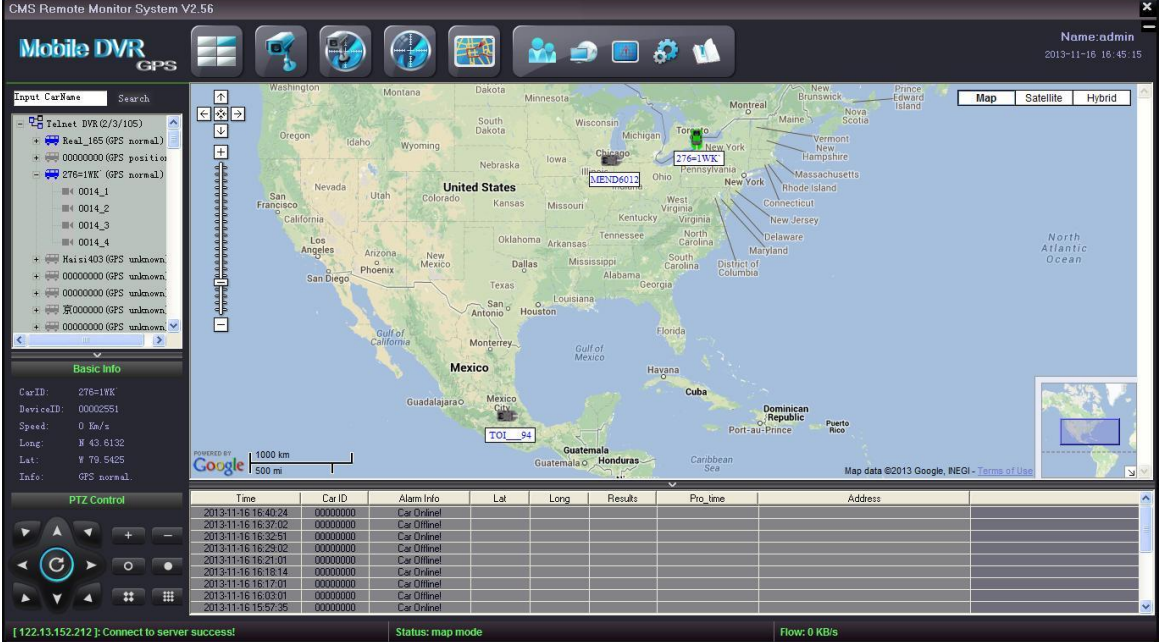

## **11) Запись трека**

Данные GPS посылаются на сервер автоматически и сохраняются, когда регистратор начинает работать. Сохраненный трек за 3 месяца можно

отследить, кликнув значок "Track" (Трек) в окне программы, как

#### показано ниже:

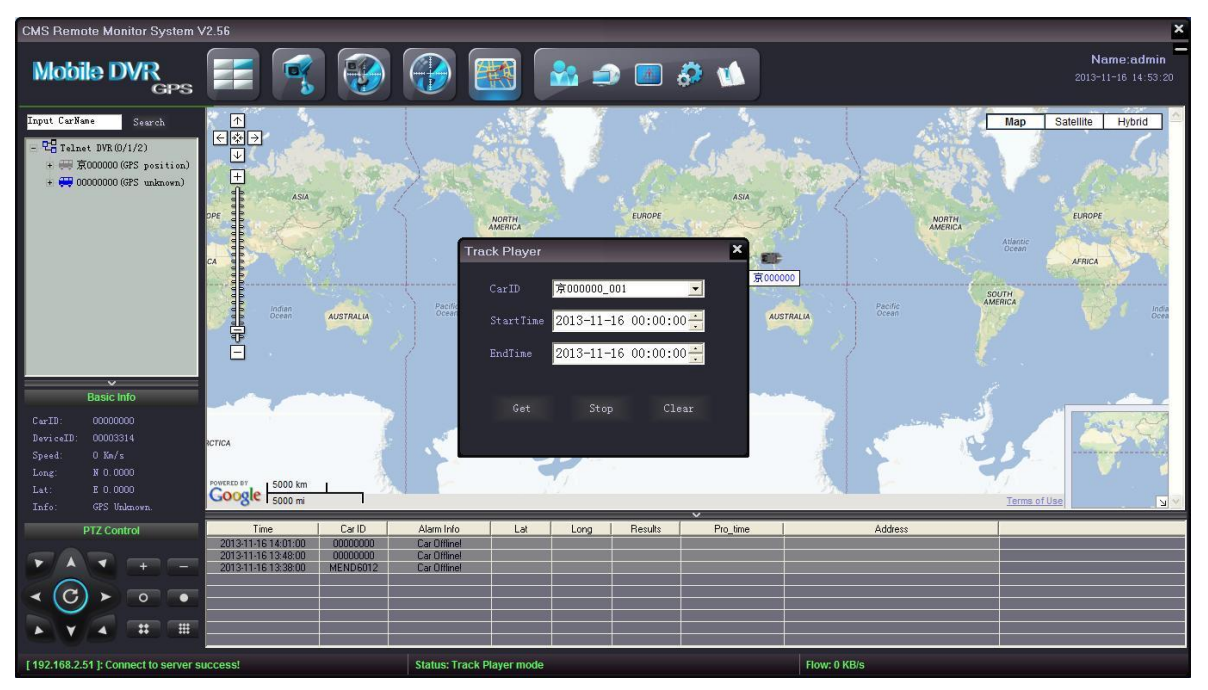

В появившемся окне выберите поле "Car ID" (Идентификатор автомобиля).

Выберите "Start Time" (Время старта) и "End Time" (Время окончания), затем "Get" (Получить), "Stop" (Стоп) или "Clear" (Очистить) в зависимости от требований пользователя.

## **12) Сеть**

Кликните значок Меню сети ("Telnet"), авторизуйтесь в другом аккаунте CMS (централизованная система мониторинга) или на другом сервере.

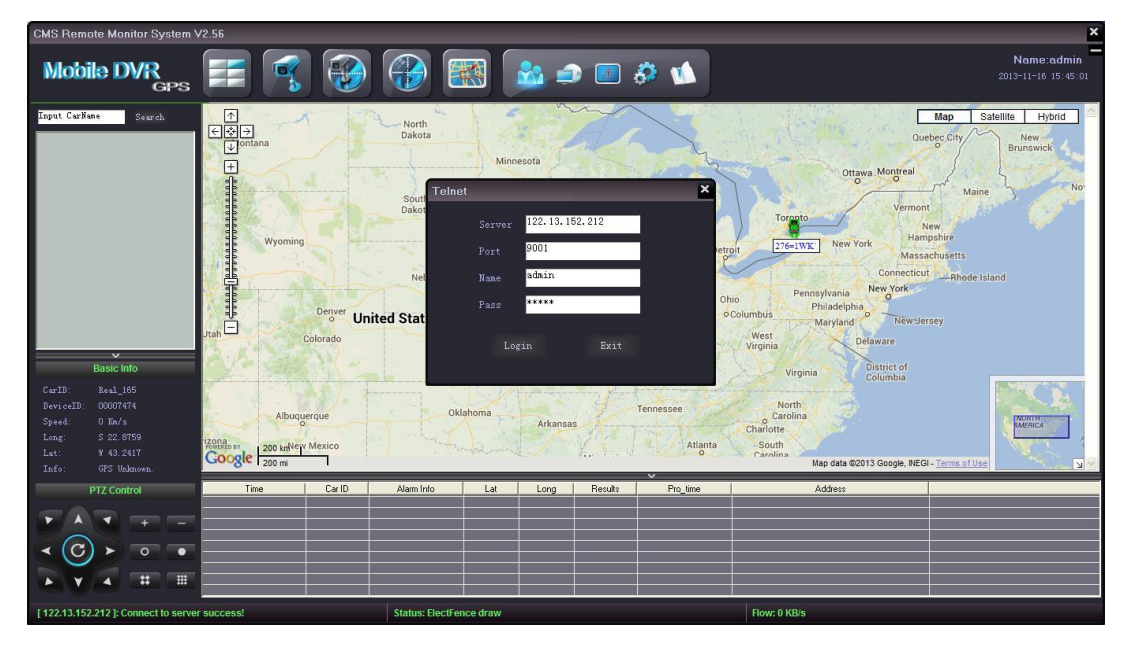

## **13) Загрузка**

CMS поддерживает удаленную загрузку записанных видео с жесткого диска

регистратора, щелкните "Download" (Загрузка) - появится следующий интерфейс:

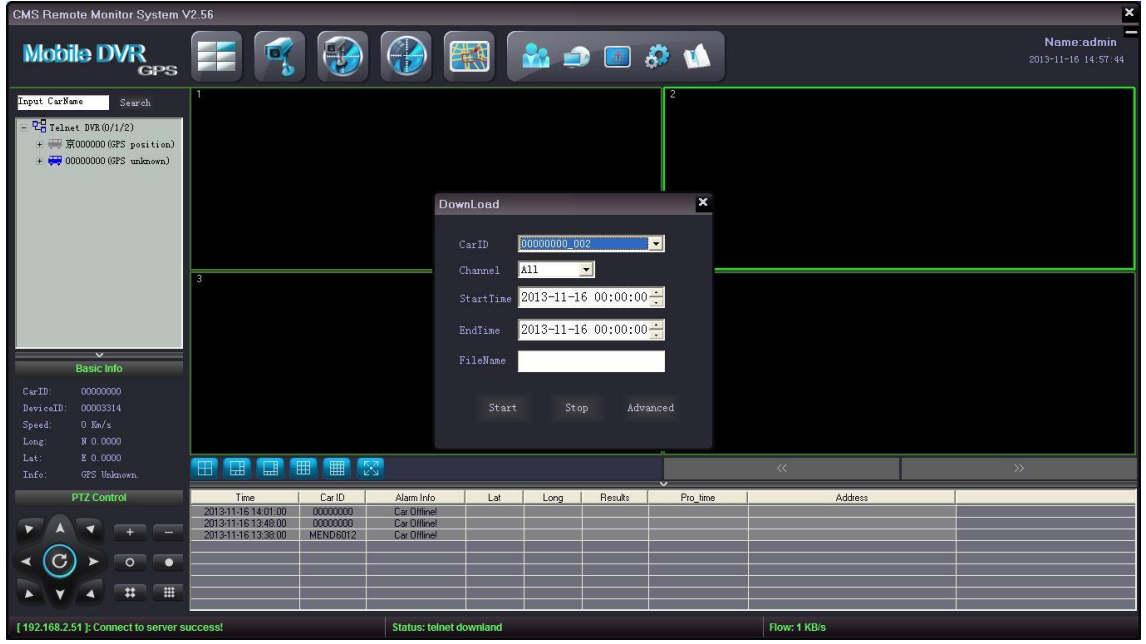

Выберите "Car ID" (Идентификатор авто);

Выберите нужный видеоканал (с 1 по 8), по которому будет происходить загрузка или все каналы.

Установите "Start Time" (Время начала) и "End Time" (Время окончания); Введите "File Name" (Имя файла) для видео, которые нужно загрузить; Затем кликните "Start" (Старт) для начала загрузки. Пользователь может остановить процесс в любой момент. Видео будет храниться в файле в месте установки CMS.

Кликните "Advanced" (Дополнительно) - появится интерфейс автоматической загрузки, как показано ниже:

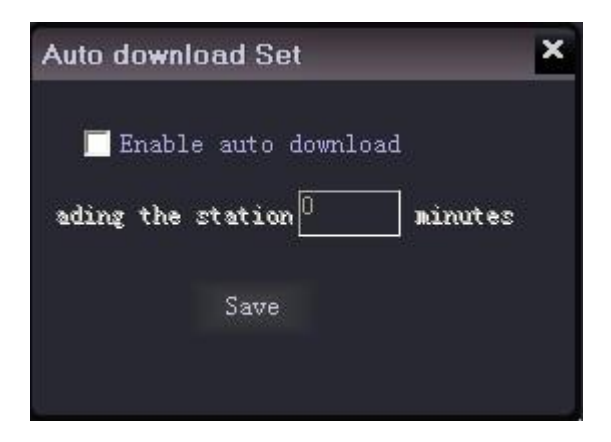

Выберите "Enable auto download" (Разрешить автоматическую загрузку) и введите временной интервал (максимум 180 минут), затем сохраните изменения. Когда CMS зафиксирует работающий регистратор, он начнет автоматическую загрузку видео по заданному интервалу. Например, если интервал 30 минут, время начала фиксации работающего регистратора 10:00 утра, тогда CMS начнет загрузку видео за период с 9:30 до 10:00.

#### **14) Задание виртуального ограждения**

Кликните значок "ElectFenc" (Виртуальное ограждение) **[1000** - появится следующий интерфейс:

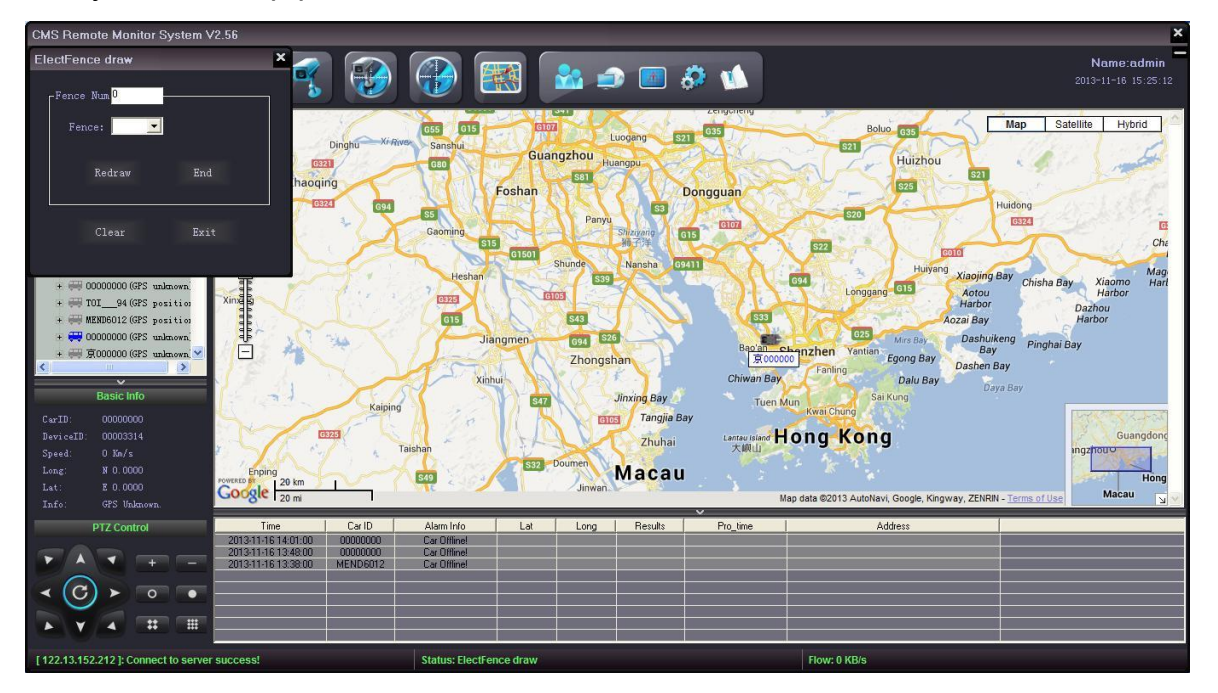

В поле "Fence Num" введите количество районов (6 максимум), которые вы хотите захватить; затем выберите район в поле "Fence" (Ограждение) и кликните "Redraw" (Перерисовать), как показано ниже:

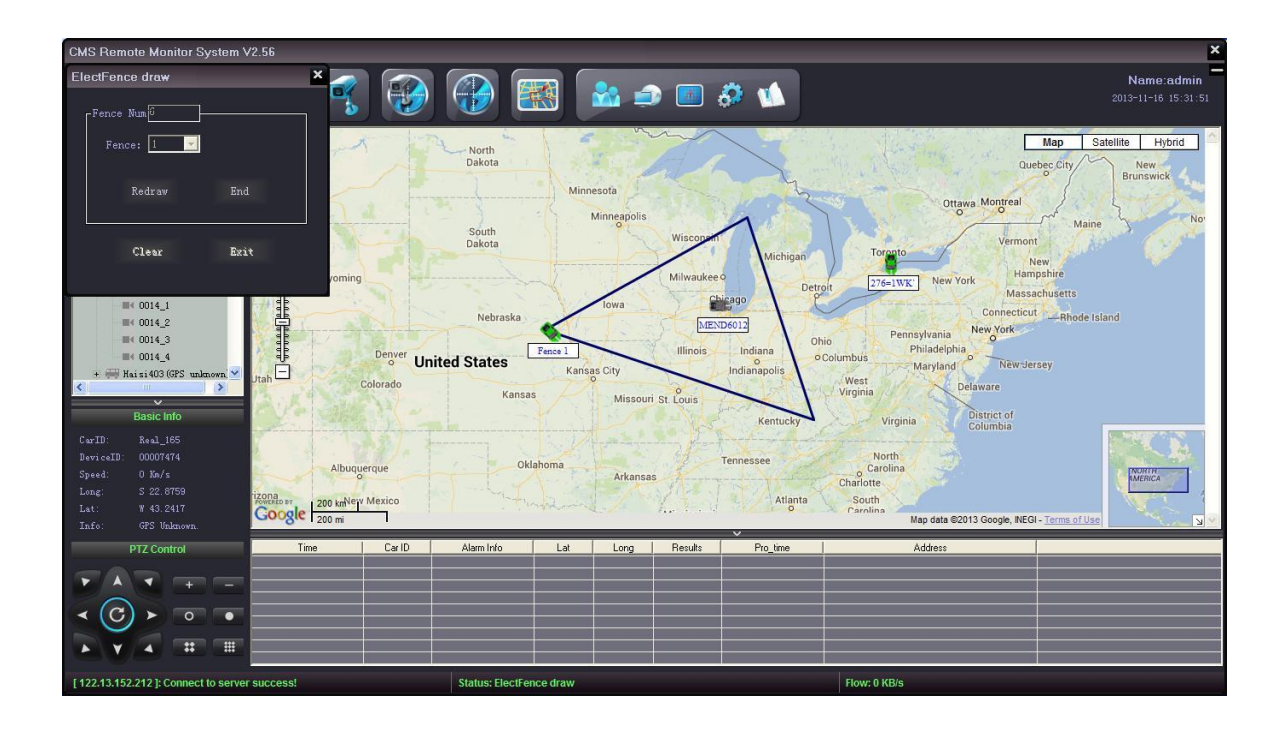

На карте вы видите, как нарисовано ограждение "Fence1". Кликните "End" (Завершить) для того, чтобы нарисовать другие ограждения.

С помощью кнопки "Clear" (Очистить) можно скрыть нарисованные ограждения. Если вы хотите удалить нарисованное ограждение, вы должны выбрать ограждение в поле "Fence", кликнуть "Redraw" (Перерисовать), затем "End" (Закончить). Вы увидите следующее сообщение:

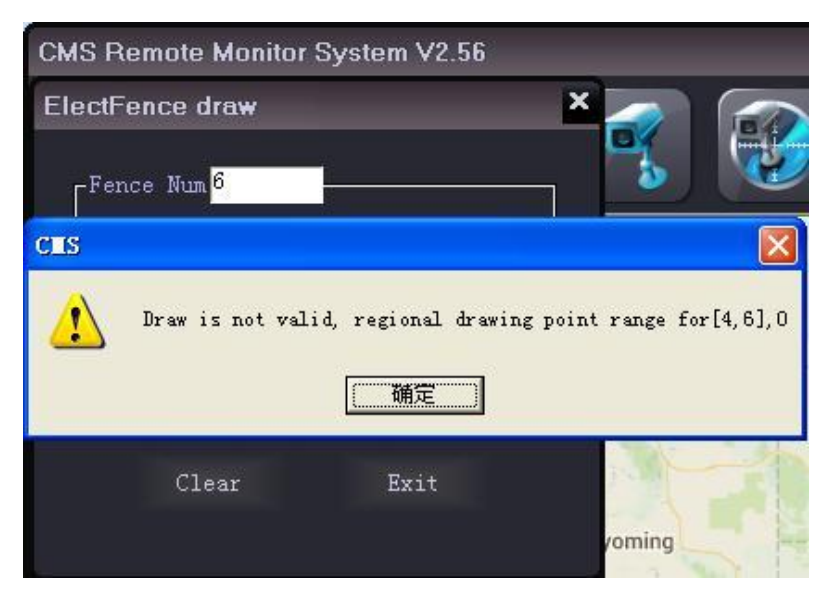

Щелкните "OK" – нарисованная область будет успешно удалена.

Раз в минуту будет появляться тревожное сообщение "vehicle crossing a line" (Транспортное средство пересекло линию).

#### **15) Удаленная настройка**

CMS поддерживает Base Set (основные настройки), remote setting (Удаленные настройки), info cfg (инфоконфигурация), other cfg (другие настройки), trans info (информация по передаче данных) и настройку LED (light-emitting diode) экрана регистратора, как показано ниже:

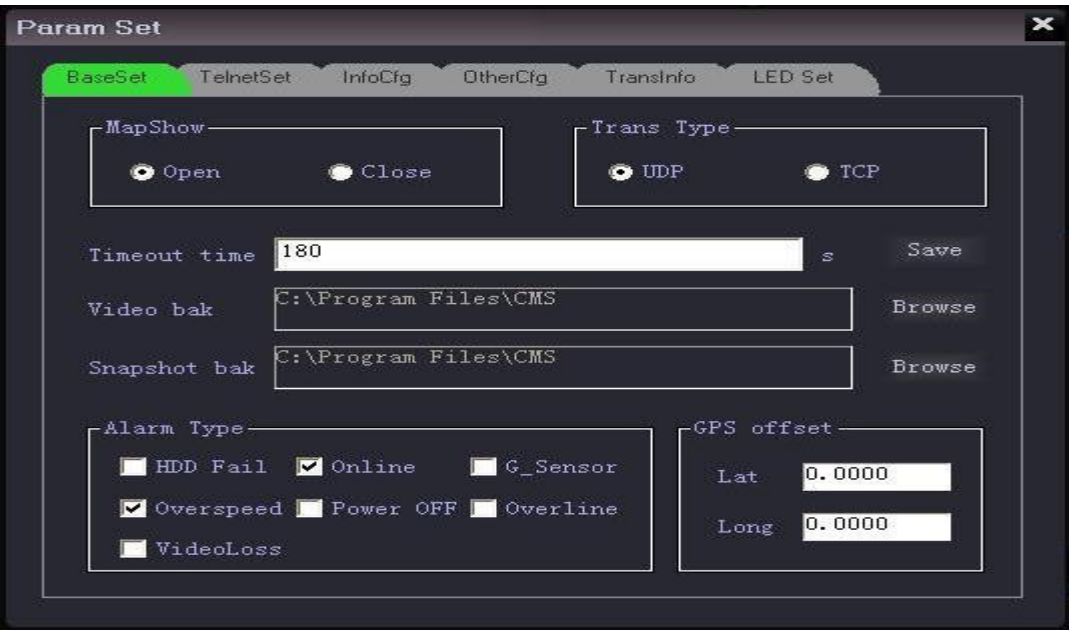

#### **Basic setting (основная настройка)**:

Открытие или закрытие трекинга на карте; вид протокола передачи данных интернет; установка таймаута операции; путь к файлу для хранения записанного видео, путь к файлу для хранения снимков с экрана, типы аварийных сигналов и настройка данных GPS модуля.

**Remote setting (удаленная настройка)**:

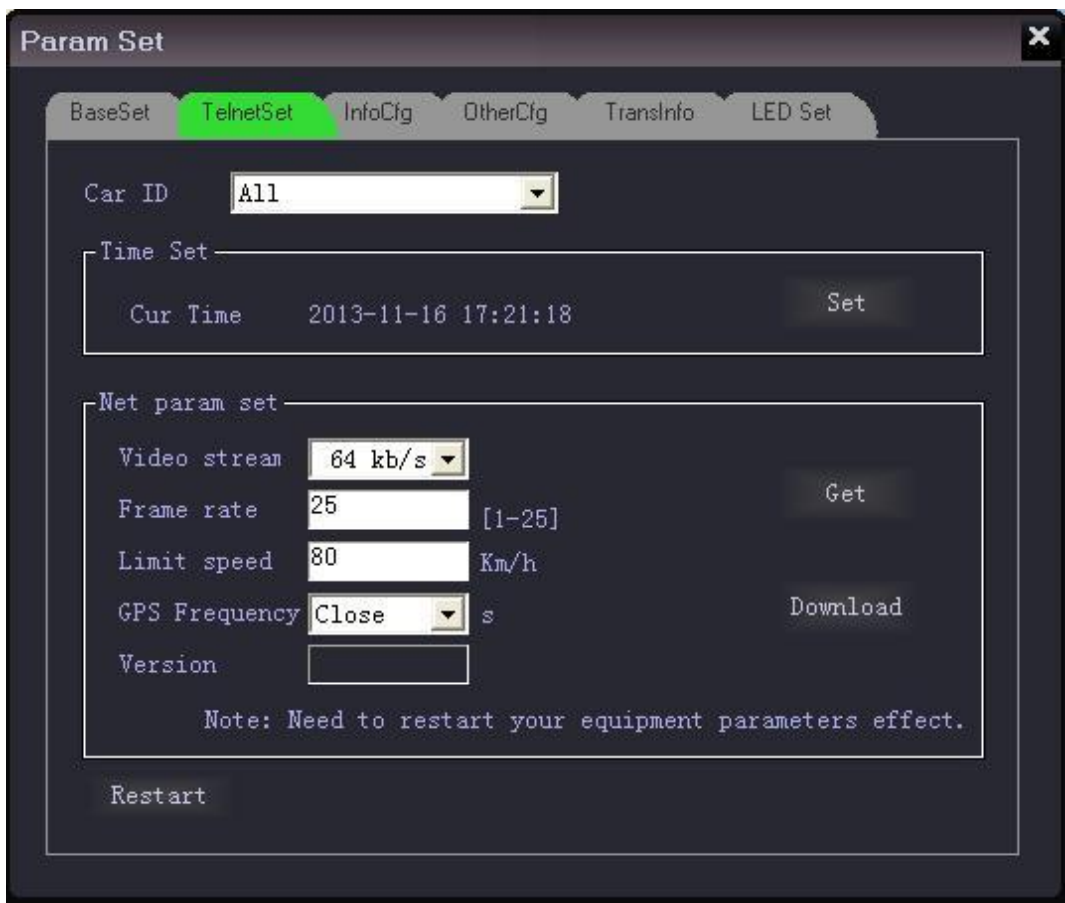

(a). Выбор "Car ID" (идентификатор автомобиля)

(b). "Time set" (Установка времени) работает в соответствии с системным временем компьютера, на котором установлен CMS.

(c). "Net param set" (Установка параметров сети): пользователь может использовать оригинальные параметры регистратора или дистанционно установить свои. После обновления параметров пользователь должен щелкнуть "restart" (перезагрузка), чтобы подтвердить изменения.

## **Info cfg (инфоконфигурация):**

Могут быть настроены различные уведомления и информация о сигналах.

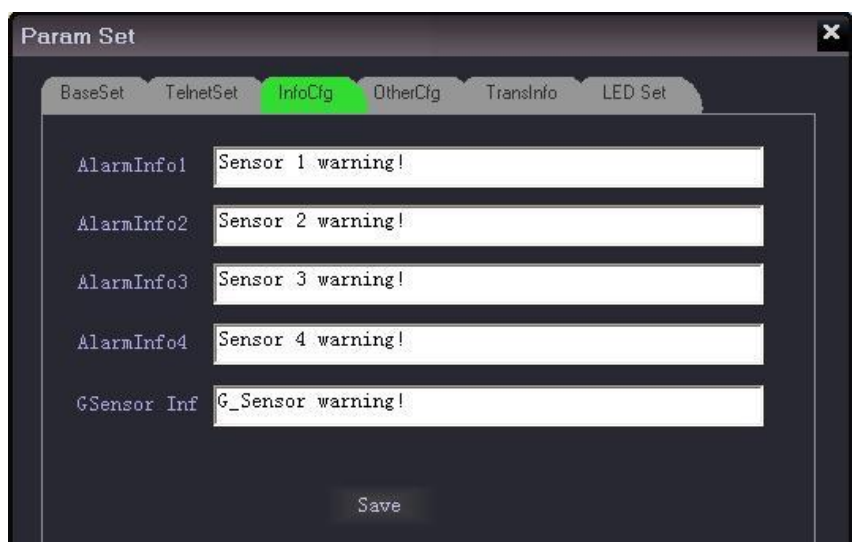

## **Other cfg (Другие настройки):**

Установить видеоканал на срабатывание аварийного сигнала, IP-адрес и номер порта подсоединенной цифровой матрицы (TV) и настроить систему сигнализации (Alarmsys config).

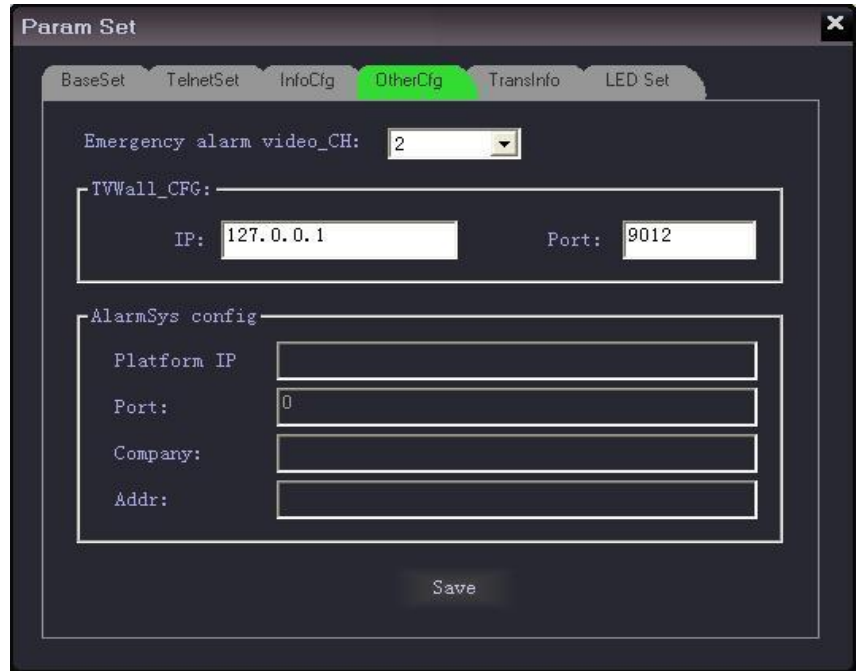

## **TransInfo (настройка передачи данных):**

Настроить содержимое передаваемых данных и формат упаковки.

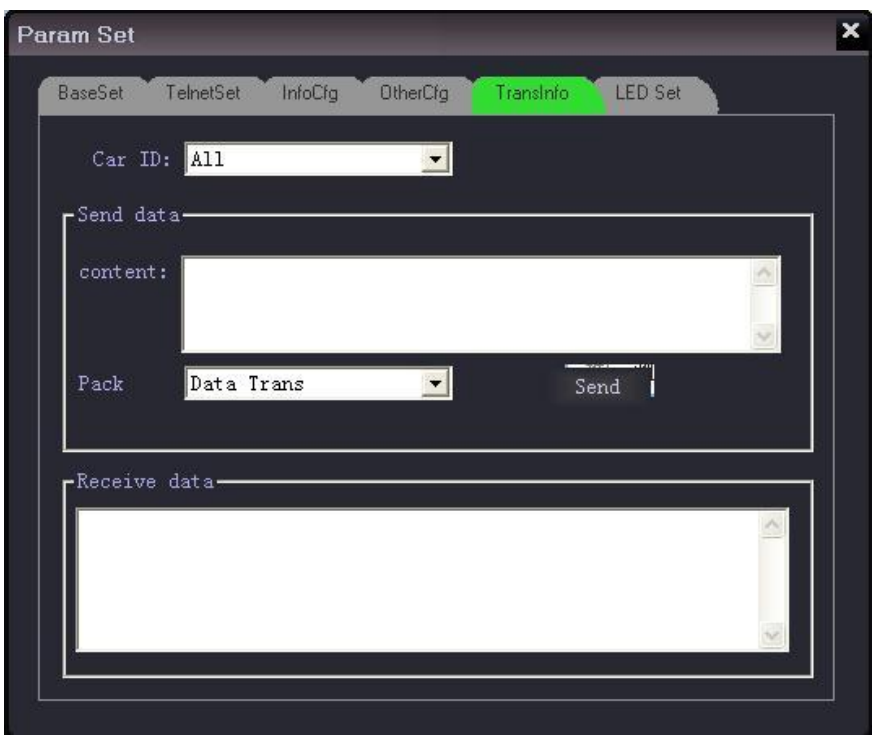

## **LED set (настройка LED):**

Посылайте SMS-сообщения на LED-экран регистратора, выбрав Car ID (идентификатор авто); можно посылать 3 вида SMS-сообщений: instant Info (моментальная информация), General Info (основная информация), Default Info (информация по умолчанию). Введите сообщение в окно содержания, кликните "property" (Свойства), установите режим отображения, скорость, время остановки, фон, время воспроизведения, время сохранения сообщения, временной интервал и др.; кликните "Send" (Отправить), затем сообщение будет отправлено на LED-экран выбранного авто. Смотрите картинку ниже:

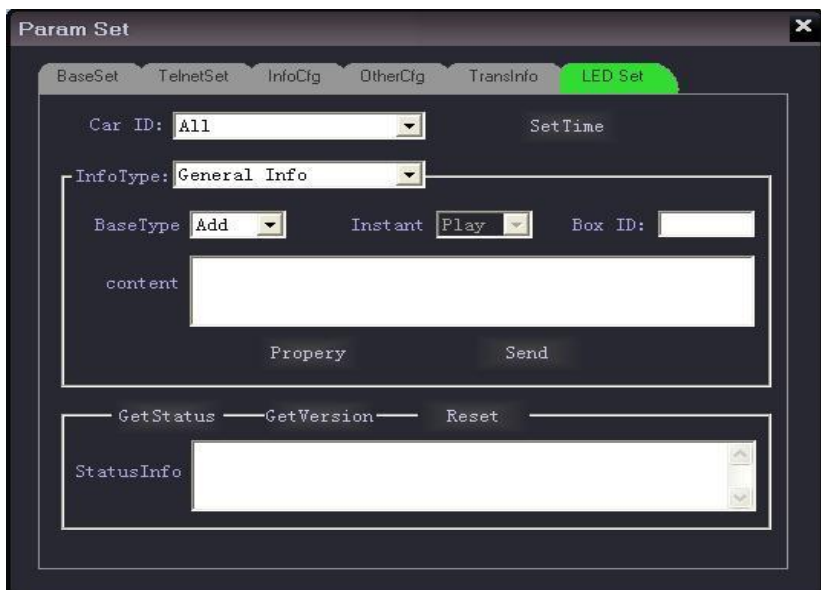

**Instant Info (моментальная информация)**: используется для пересылки часто используемых и мгновенно отображаемых сообщений (они отсылаются в более приоритетном порядке путем урезания других сообщений). Установите время воспроизведения, режим выхода, временной интервал в меню "Property" (свойства).

**General Info (основная информация)**: основная информация содержит 256 символов (серийный номер SMS от 0-255 символов) в программе CMS. Установите время отображения сообщения и временной интервал в меню "Property" (Свойства)**.**

**Default Info (информация по умолчанию):** Эта информация отображается, когда нет мгновенных сообщений и основной информации. Можно установить системное время или информацию по умолчанию в меню "Property" (свойства).

## **16) Log information of system (информация системного журнала)**

Кликнув значок "Log" (журнал) , вы сможете выбрать соответствующую информацию из журнала: Userlog (журнал пользователя), Alarmlog (журнал аварийных сигналов), Sensorlog (журнал показаний датчиков), Device log (журнал устройства), ID records (записи идентификаторов), Server log (работа сервера) и др.

User Log (журнал пользователя): Выберете "Type" (Тип), "Car ID" (Идентификатор авто), "Starttime" (Время начала), "Endtime" (Время окончания), кликните "Search" (Поиск), затем появится список операций пользователя CMS. Пожалуйста, посмотрите картинку ниже:

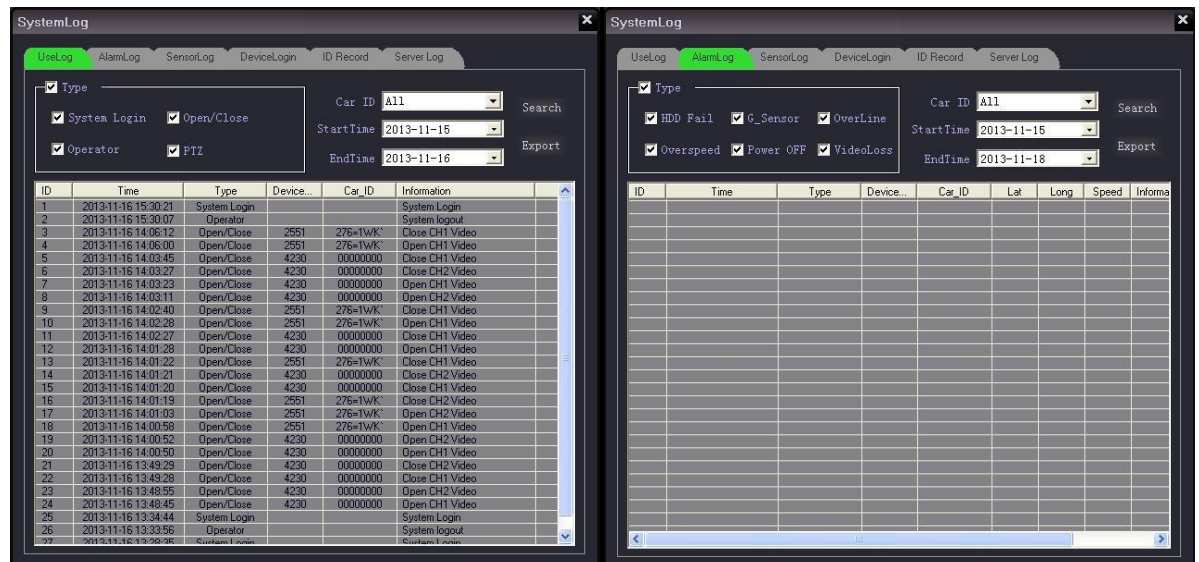

Alarm Log (Журнал аварийных сигналов): Выберете "Type" (Тип), "Car ID" (Идентификатор авто), "Starttime" (Время начала), "Endtime" (Время окончания), кликните "Search" (Поиск), затем появится список аварийных сигналов, загруженных на CMS. См. картинку вверху.

Sensor Log (Журнал показаний датчиков): выберите "Type" (Тип), "Car ID" (Идентификатор авто), "Starttime" (Время начала), "Endtime" (Время окончания), кликните "Search" (Выбор), затем появится список текущих аварийных сигналов, загруженных на CMS. Как показано на картинке ниже:

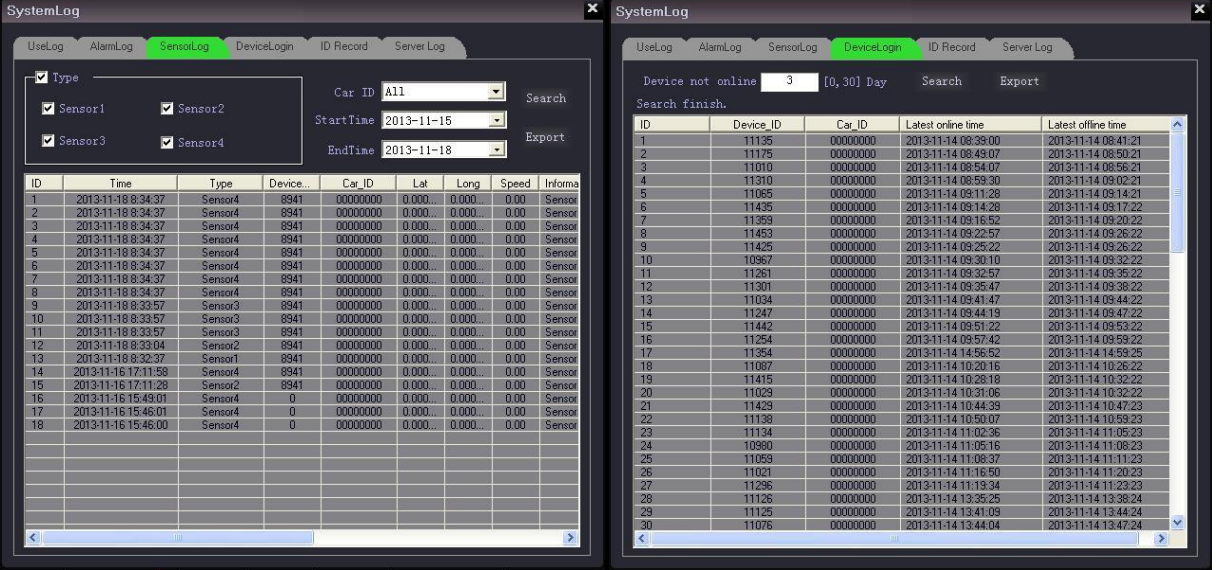

Device Login (Журнал устройства): Кликните "Search" (Поиск), чтобы получить список подключений регистратора к серверу за последние 30 дней.

**ID Record (Запись идентификатора)**: Выберите "Card ID" (Идентификатор авто), "Starttime" (Время начала), "Endtime" (Время окончания), кликните "Search"

(Поиск), затем появится список записей по идентификатору пользователя. Как на картинке ниже:

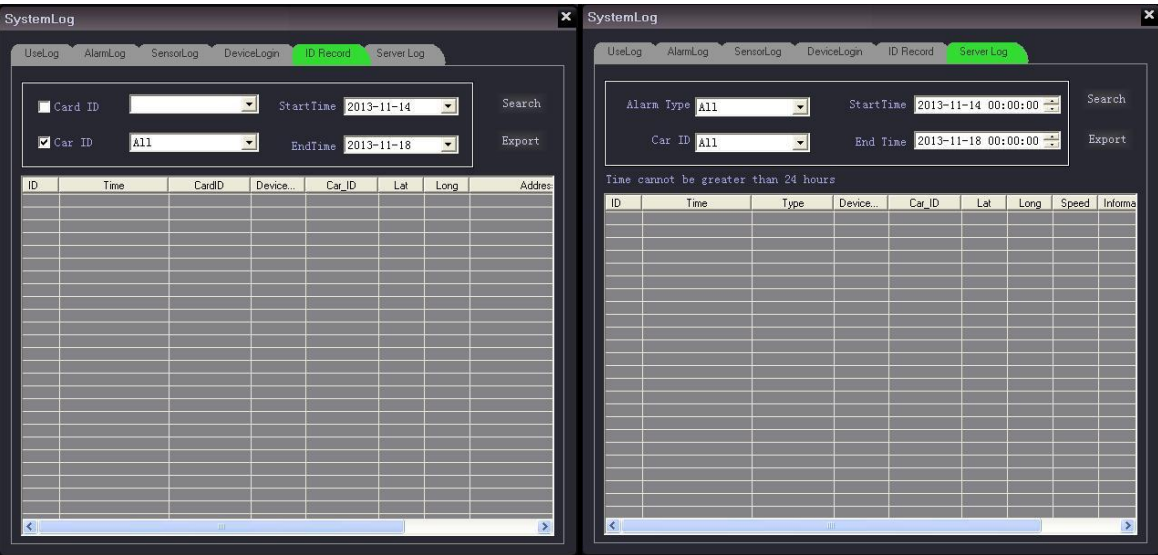

Server Log (Журнал сервера): выберите "Type" (Тип), "Card ID" (Идентификатор авто), "Starttime" (Время начала), "Endtime" (Время окончания), кликните "Search" (Поиск), появится журнал записей сервера за последние 24 часа.

## **Информационная строка**

Платформа CMS может получать такие данные, как обнаружение жесткого диска, превышение скорости, сигнал с внешней аварийной кнопки или другую информацию с сигнальных датчиков удаленных устройств. Во время получения тревожного сигнала в нижней части окна будут появляться сообщения красного цвета (сообщения с регистратора красного цвета, сообщения с системы центрального мониторинга, доступные по щелчку значка «Н», - черного), см. ниже:

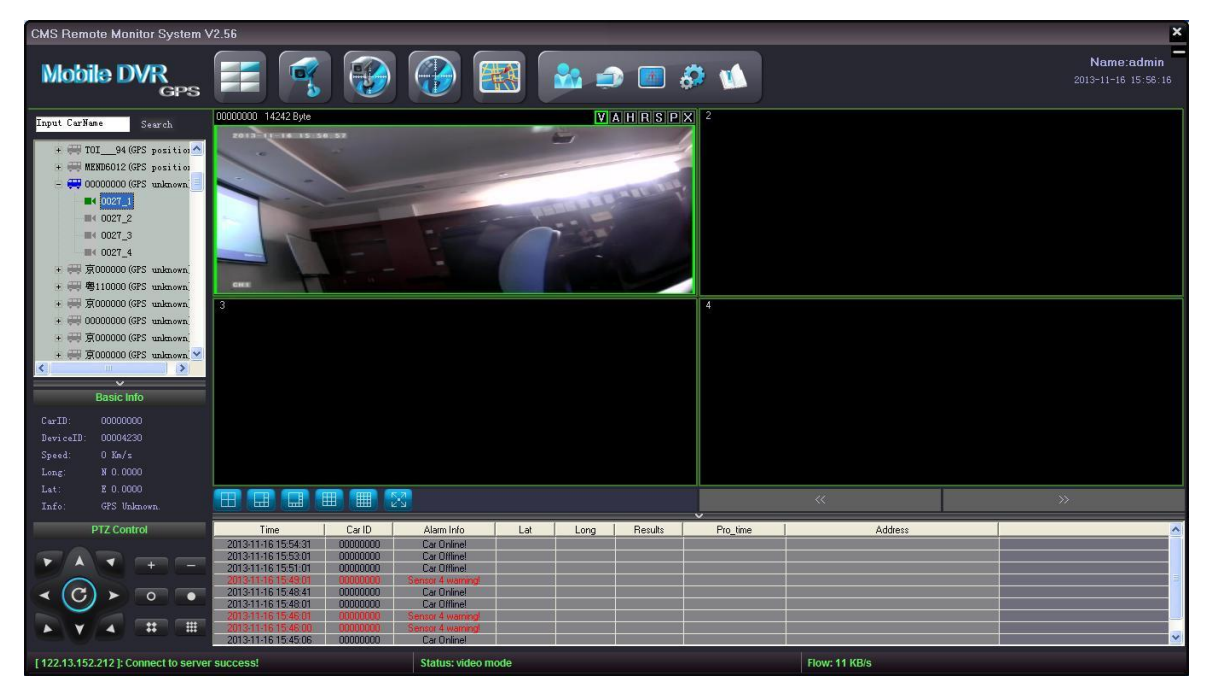

Эта платформа CMS поддерживает 4 канала аварийных сигналов одновременно (по одному каналу с каждого регистратора). В тот момент, когда CMS получает аварийный сигнал с регистратора/транспортного средства, будет открыт соответствующий аварийный видеоканал (настройка в файле конфигурации), а также GPS-локация на карте Google Maps, включится функция внутренней связи, а также 10-секундная запись сигнала тревоги. Сотрудники в центре управления смогут контролировать ситуацию удаленно, как показано ниже:

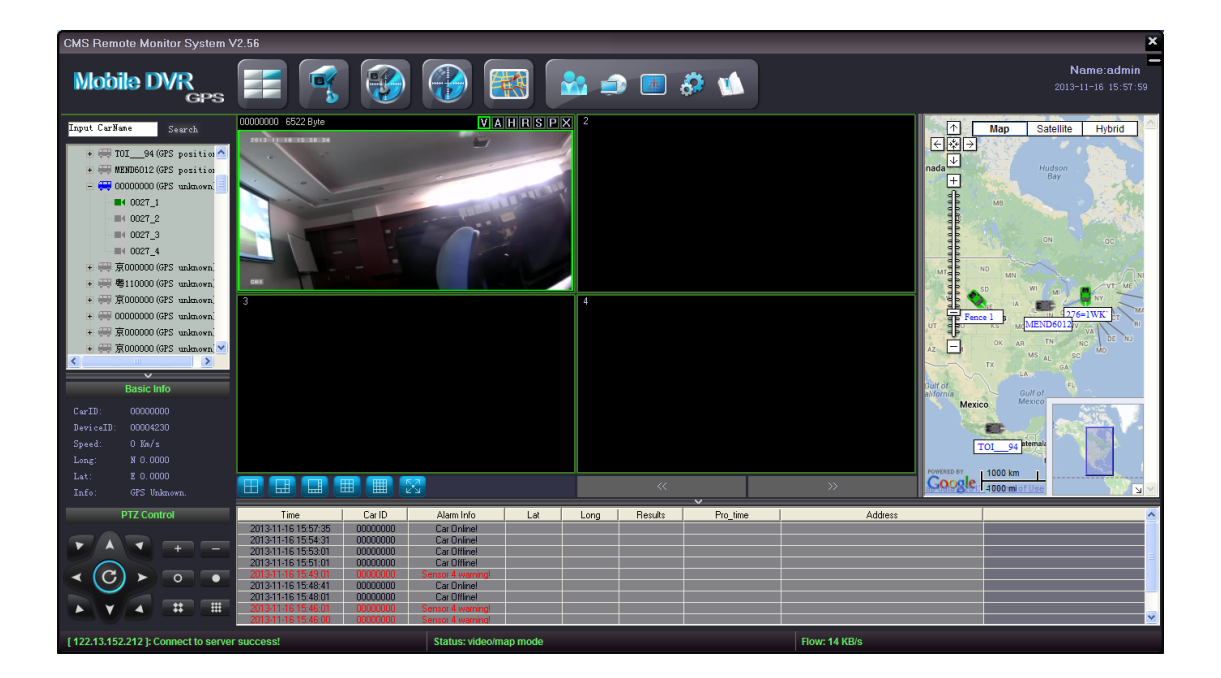